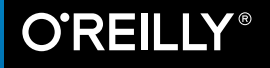

# **Das Buch zum iPad Air 2 &iPad mini 3**

C.

 $\Box$ 

 $\mathbf{m}$ 

露

Ø  $\overline{27}$ 

 $\mathbf{u}$ 

G

 $\circledcirc$ 

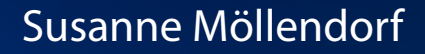

Die Informationen in diesem Buch wurden mit größter Sorgfalt erarbeitet. Dennoch können Fehler nicht vollständig ausgeschlossen werden. Verlag, Autoren und Übersetzer übernehmen keine juristische Verantwortung oder irgendeine Haftung für eventuell verbliebene fehlerhafte Angaben und deren Folgen.

Alle Warennamen werden ohne Gewährleistung der freien Verwendbarkeit benutzt und sind möglicherweise eingetragene Warenzeichen. Der Verlag richtet sich im Wesentlichen nach den Schreibweisen der Hersteller. Das Werk einschließlich aller seiner Teile ist urheberrechtlich geschützt. Alle Rechte vorbehalten einschließlich der Vervielfältigung, Übersetzung, Mikroverfilmung sowie Einspeicherung und Verarbeitung in elektronischen Systemen.

Kommentare und Fragen können Sie gerne an uns richten: O'Reilly Verlag Balthasarstr. 81 50670 Köln E-Mail: kommentar@oreilly.de

Copyright: © 2015 by O'Reilly Verlag GmbH & Co. KG

Bibliografische Information der Deutschen Nationalbibliothek Die Deutsche Nationalbibliothek verzeichnet diese Publikation in der Deutschen Nationalbibliografie; detaillierte bibliografische Daten sind im Internet über *http://dnb.de* abrufbar.

**Lektorat:** Imke Hirschmann, Köln **Korrektorat:** Sibylle Feldmann, Düsseldorf **Satz:** Ulrich Borstelmann, Dortmund **Umschlaggestaltung:** Michael Oreal, Köln **Produktion:** Andrea Miß, Köln **Belichtung, Druck und buchbinderische Verarbeitung:** Media-Print, Paderborn

ISBN 978-3-95561-914-5

Dieses Buch ist auf 100% chlorfrei gebleichtem Papier gedruckt.

## **Inhaltsverzeichnis**

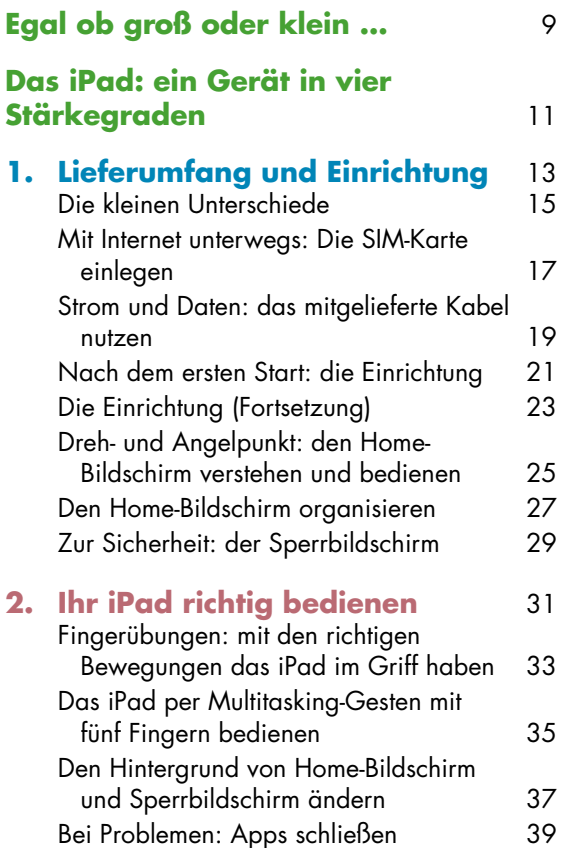

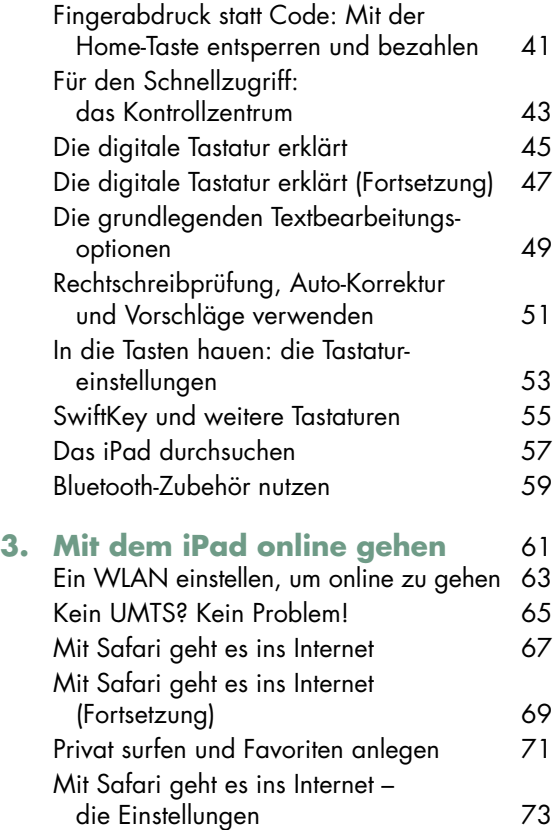

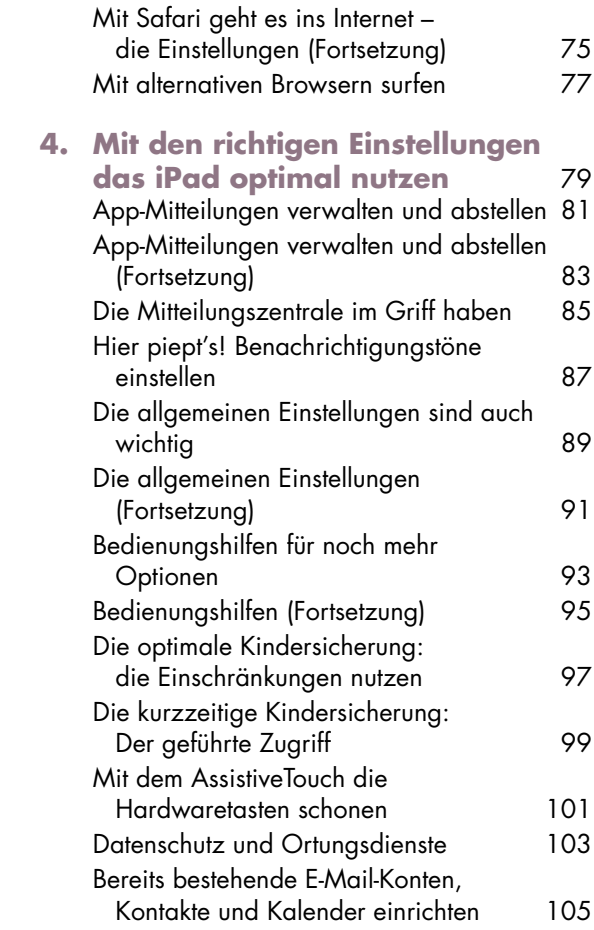

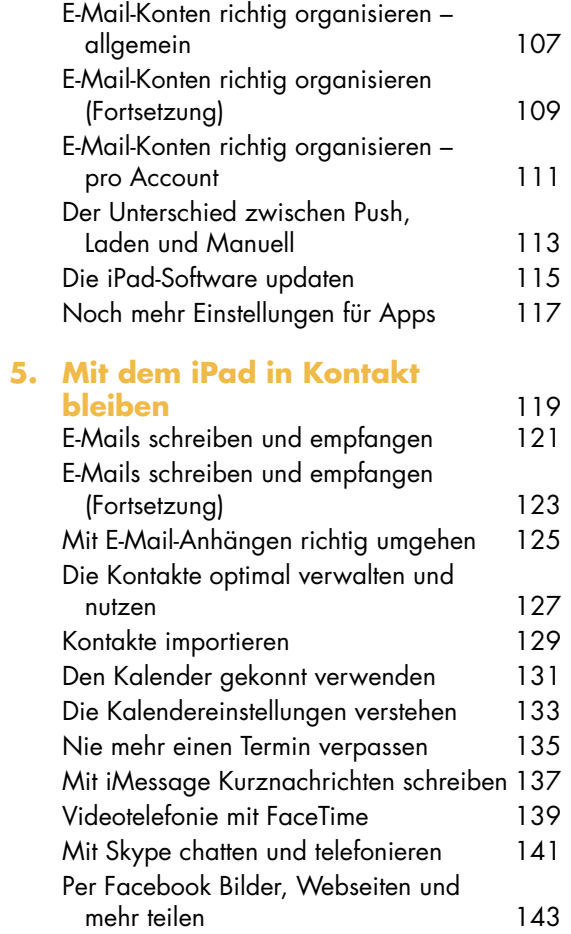

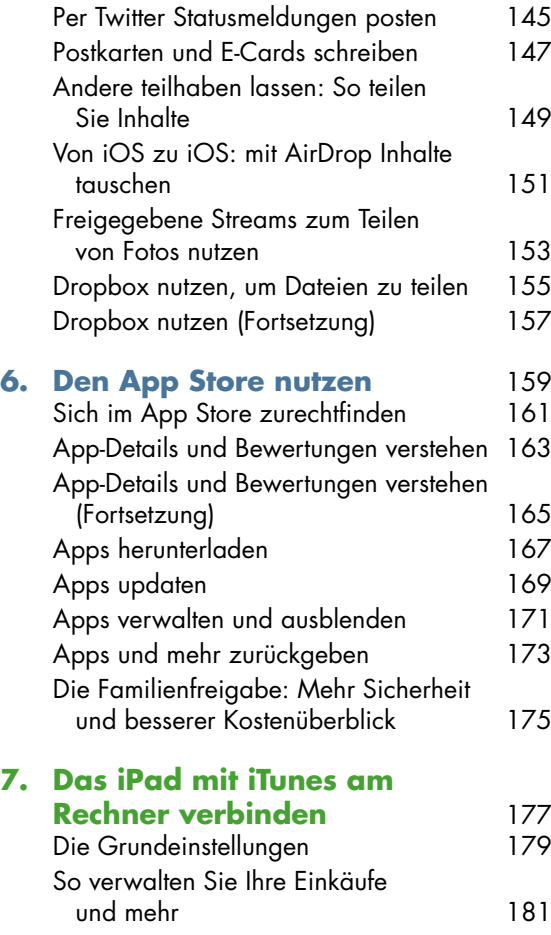

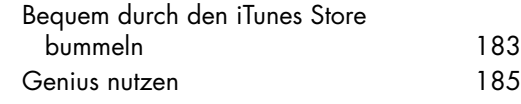

## **8. [Das iPad als mobiler](#page--1-0)**

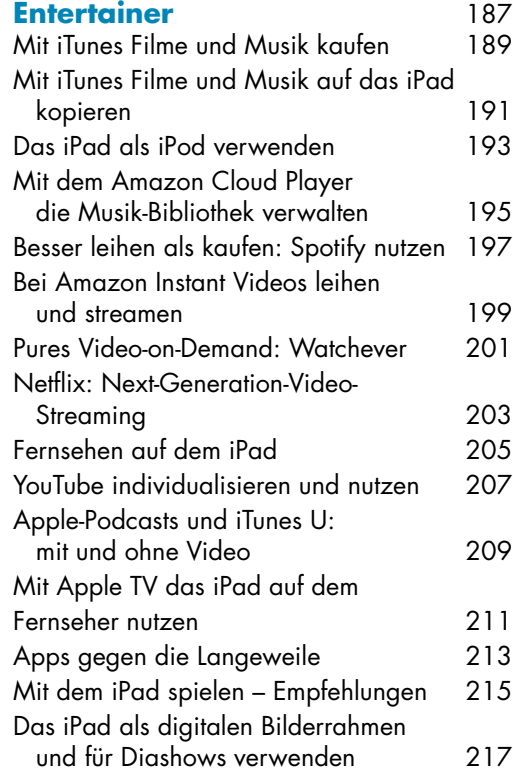

#### **9. [Bild- und Videobearbeitung](#page--1-0)**

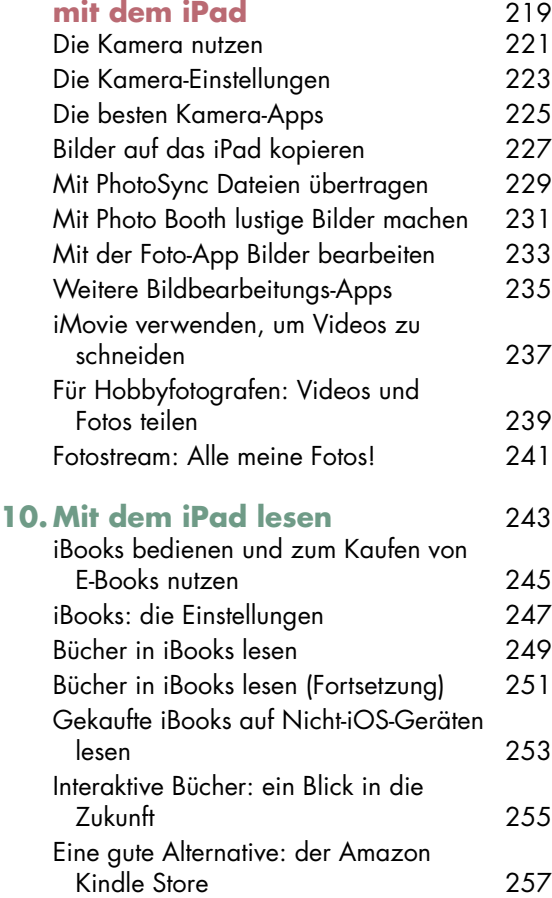

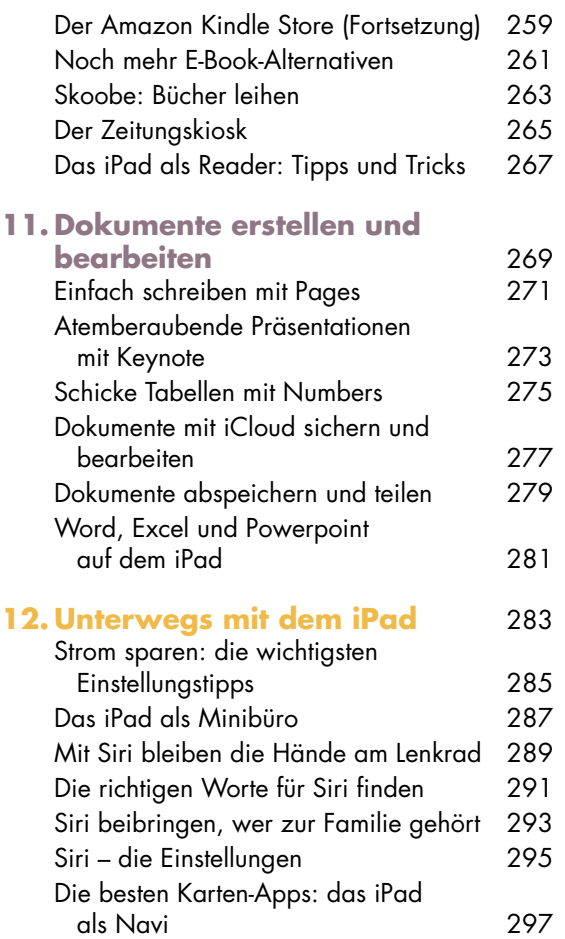

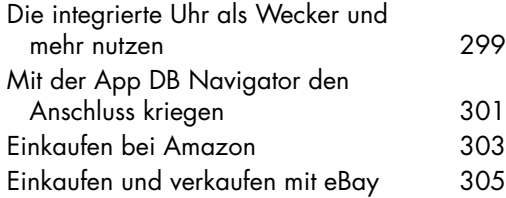

#### **13. [Sicherheit und Synchronisierung –](#page--1-0)**

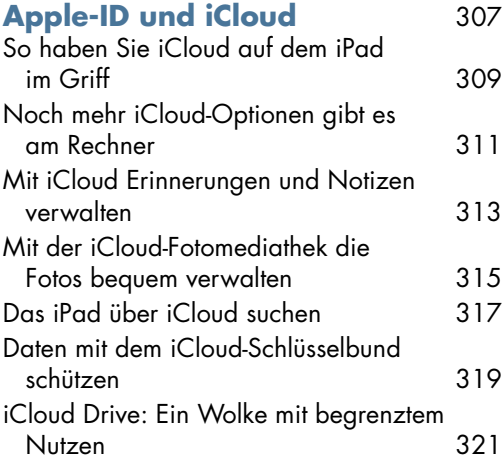

#### **14. [Mit dem richtigen Zubehör alles](#page--1-0)**

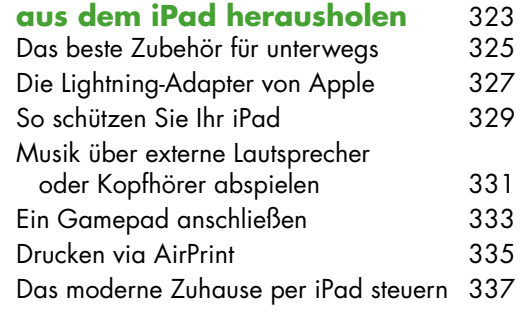

**[Index](#page--1-0)** 339

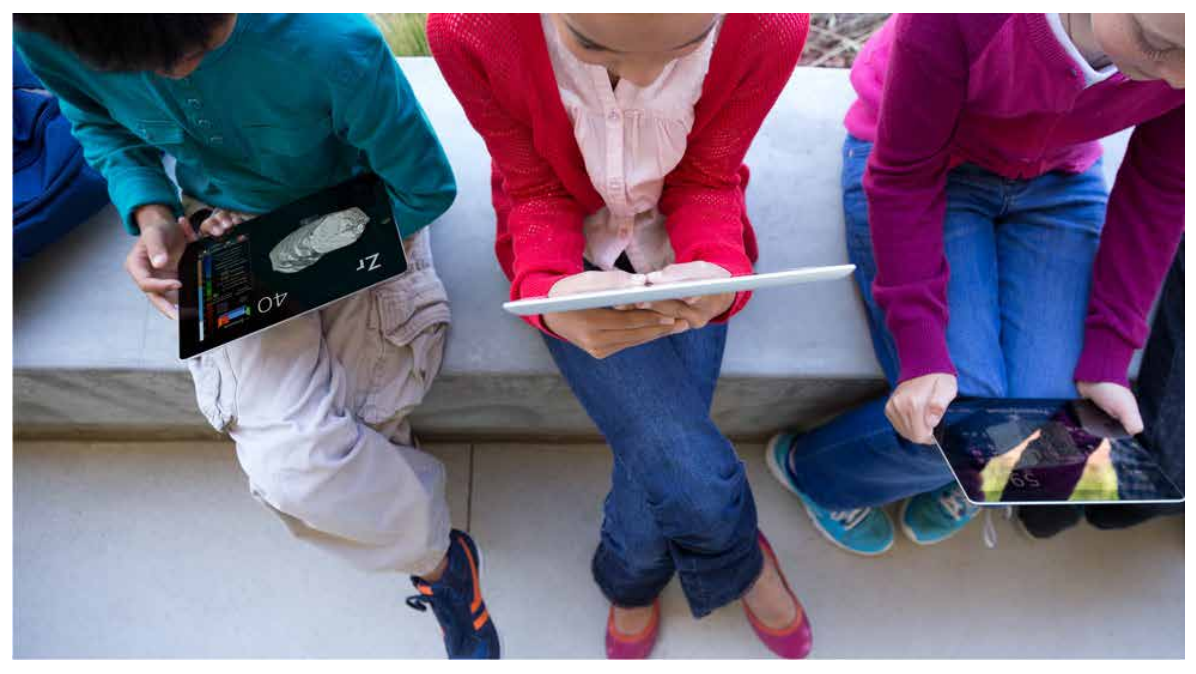

Bildquelle: apple.com *Bildquelle: apple.com*

# <span id="page-8-0"></span>**Egal ob groß oder klein …**

… mit einem iPad der neuesten Generation haben Sie eins der zurzeit hochwertigsten verfügbaren Tablets zur Hand. Und egal für welches Modell (mehr dazu auf der nächsten Seite) Sie sich entschieden haben: Die mitgelieferte Software, die in diesem Buch beschrieben wird – **iOS 8** –, ist identisch. Da sie auch für die iPad-Modelle von 2011 bis 2013 (allgemein iPad 2 bis 4 genannt) zur Verfügung steht, können Besitzer dieser Tablets ebenfalls jede Menge mit diesem Buch lernen. Aber Achtung: Bei älteren iPads kann es sein, dass einige Funktionen nicht verfügbar sind.

Jeder setzt sein iPad auf unterschiedliche Weise ein. Daher gehe ich in diesem Buch am Anfang darauf ein, wie Sie Ihr iPad richtig bedienen und einstellen. Im Anschluss folgen Kapitel, die sich damit beschäftigen, wie man mit dem Tablet in Kontakt bleibt, sich mit Musik, Filmen und Spielen unterhalten lassen kann, Bilder und Videos erstellt sowie bearbeitet, und natürlich auch, wie Sie es unterwegs optimal nutzen – zum Beispiel als E-Book-Reader oder Minibüro.

### **QR-Codes für noch mehr Informationen**

Über das Buch verteilt, finden Sie immer wieder QR-Codes, hinter denen ich Webseiten mit weiterführenden Informationen versteckt habe. Diese Codes können Sie zum Beispiel mit der App **barcoo** auslesen, und die entsprechenden Webseiten öffnen sich direkt auf Ihrem iPad.

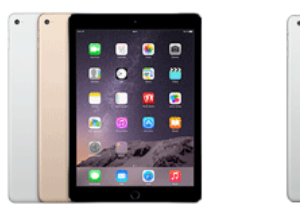

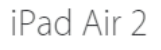

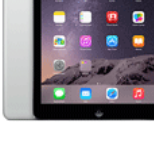

iPad Air

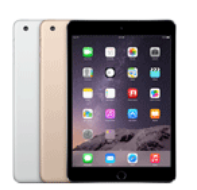

iPad mini 3

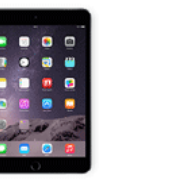

iPad mini 2

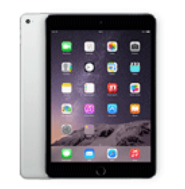

iPad mini

*Bildquelle: apple.com*

Bildquelle: apple.com

## **Das iPad: ein Gerät in vier Stärkegraden**

Derzeit gibt es bei Apple fünf unterschiedliche iPad-Modelle zu kaufen. Das mag auf den ersten Blick verwirrend sein, aber Apple beabsichtigt, auf diese Weise eine breite Nutzergruppe anzusprechen, denn hier ist für jeden garantiert das Richtige dabei:

- **iPad Air und iPad Air 2:** Beim iPad Air 2 handelt es sich um das neue, mit 6,1 Millimetern ultradünne Flaggschiff von Apple. Die Preise beginnen bei 489 Euro (abhängig von Speicherplatz und Steckplatz für die SIM-Karte). Das Besondere an diesem Modell ist das Gewicht von 437 Gramm (ohne SIM-Karten-Platz). Des Weiteren bietet es ein hochauflösendes Retina-Display (2.048 x 1.536 Pixel und 9,7 Zoll) mit Anti-Reflexionsbeschichtung, das Fotos gestochen scharf und brillant darstellt, sowie den aktuellen A8X-Chip, der das Gerät schnell macht und Spiele etc. besonders flüssig wiedergibt. Obwohl das Gerät sehr schmal ist, verfügt es auf der Vorder- und auf der Rückseite über gute Kameras für Fotos und Videos. Außerdem bietet es einen Fingerabdrucksensor, der die Passworteingabe ersetzen kann. Dieser fehlt beim Vorgänger iPad Air, bei dem es sich aber trotzdem noch um ein hervorragendes – nur 30 Gramm schwereres – Tablet mit minimal älterer Technik handelt.
- **iPad mini, iPad mini 2 und iPad mini 3:** Das preiswertere kleine iPad kostet mit der günstigsten Ausstattung 239 Euro und ist mit 308 Gramm am leichtesten und daher bestens für Einsteiger geeignet. Es bietet mit 1.024 x 758 Pixeln bei 163 ppi die geringste Auflösung und auch den langsamsten Chip, verfügt aber über eine Kamera, die, bis auf einige fehlende Optionen, vergleichbar ist mit der des großen iPads. Mit dem iPad mini 2 und iPad mini 3 bekommen Sie hochwertige Retina-Displays und dementsprechend auch eine bessere Auflösung. Allerdings wiegen diese auch 331 Gramm. Dafür steckt in ihnen aber ein schneller A7- bzw. M7-Chip statt eines A5-Chips wie im günstigeren iPad mini der ersten Generation.

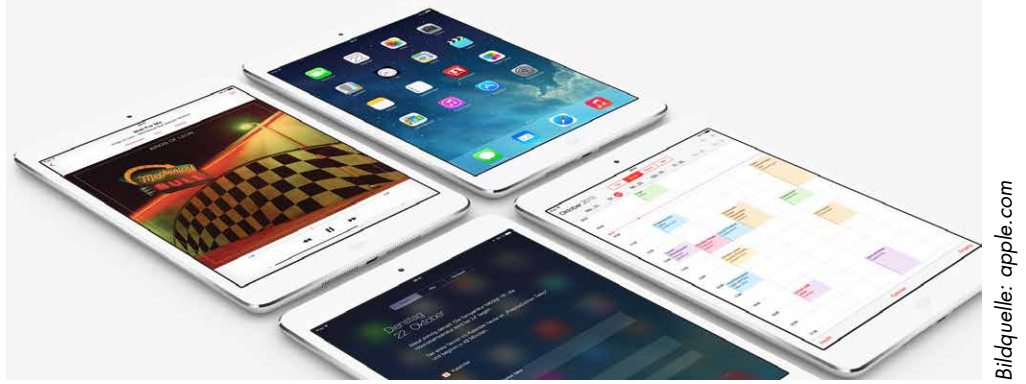

*Bildquelle: apple.com*

# <span id="page-12-0"></span>**Kapitel 1 | Lieferumfang und Einrichtung**

Ein technisches Wunderwerk wie das iPad kann man nicht einfach auspacken und sofort loslegen. Mit ein wenig Hilfe können Sie allerdings ganz schnell durchstarten. Darum erkläre ich in diesem Kapitel die Hardwaretasten des Tablets sowie die einzelnen Schritte der ersten Einrichtung inklusive Organisation des Home-Bildschirms und der Apps.

## **Ein weiteres Jahr Garantie kaufen**

Nach europäischem Recht muss Ihnen ein Händler zwei Jahre **Gewährleistung** auf jedes technische Gerät geben, das Sie kaufen. Zum Lieferumfang Ihres iPads gehört außerdem eine einjährige Garantie von Apple, mit der Sie unter anderem in den ersten drei Monaten Telefonsupport in Anspruch nehmen können. Diese Garantie können Sie mit **Apple-Care+** auf zwei Jahre erweitern. Zwar kostet das zusätzlich 99 Euro, da ein iPad aber

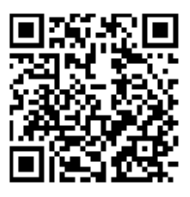

auch nach zwei Jahren noch einen gewissen Wert besitzt, empfehle ich, trotzdem darüber nachzudenken. Was die Garantie alles umfasst (günstige Reparatur bei Beschädigung etc.), erfahren Sie hinter dem QR-Code, der zur entsprechenden Apple-Webseite führt.

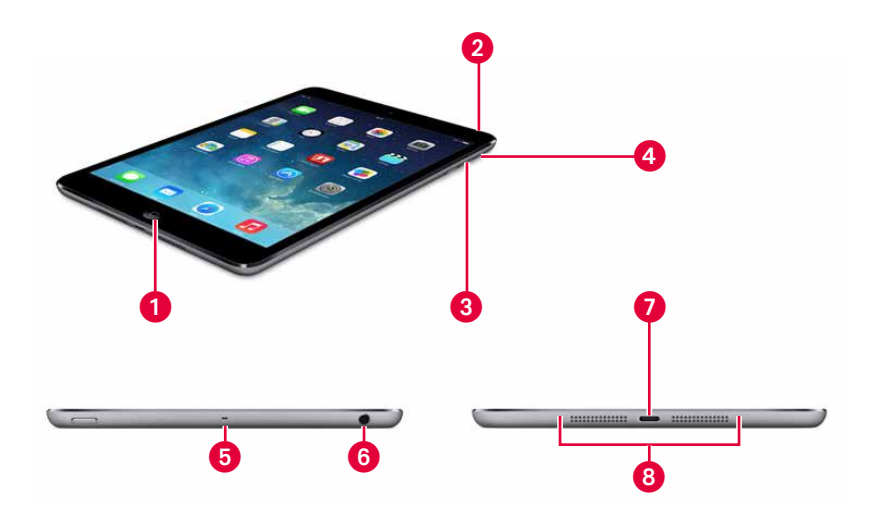

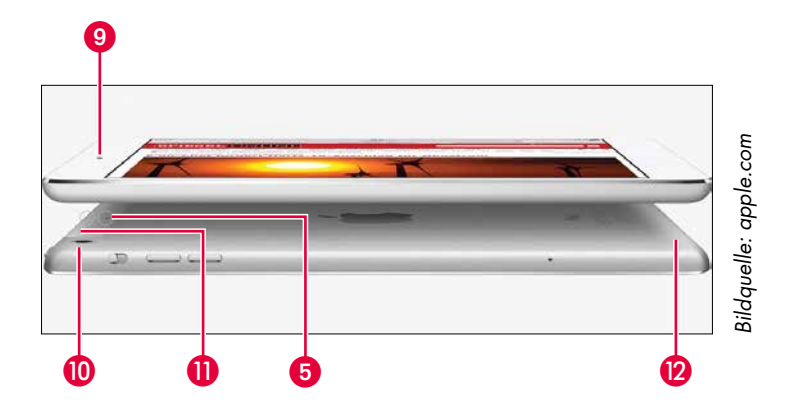

## <span id="page-14-0"></span>**Die kleinen Unterschiede**

Bei allen fünf derzeit verfügbaren iPads befinden sich **Tasten** und **Anschlüsse** mehr oder weniger an der gleichen Stelle. Hier ein Überblick am Beispiel des iPad mini 3, damit Sie sich auf Ihrem Tablet besser zurechtfinden:

Die Home-Taste und, sofern vorhanden, der Fingerabdrucksensor ([Seite 41\)](#page--1-1)

Die Ein/Aus- bzw. Stand-by-Taste ([Seite 29](#page-28-1))

Die Lautstärketasten [\(Seite 87\)](#page--1-1)

Der Seitenschalter (wahlweise als Lautlostaste oder Ausrichtungssperre) [\(Seite 91\)](#page--1-1)

Zwei Mikrofone [\(Seite 289\)](#page--1-1)

Stereo-Minianschluss für Kopfhörer und Lautsprecher ([Seite 331\)](#page--1-1)

Der Lightning-Anschluss ([Seite 19](#page-18-1))

Die Lautsprecher ([Seite 193](#page--1-1))

Die FaceTime-Kamera ([Seite 139\)](#page--1-1)

**D** Die iSight-Kamera ([Seite 221](#page--1-1))

UMTS-Technik ([Seite 17](#page-16-1))

**D** WLAN-Technik ([Seite 21\)](#page-20-1)

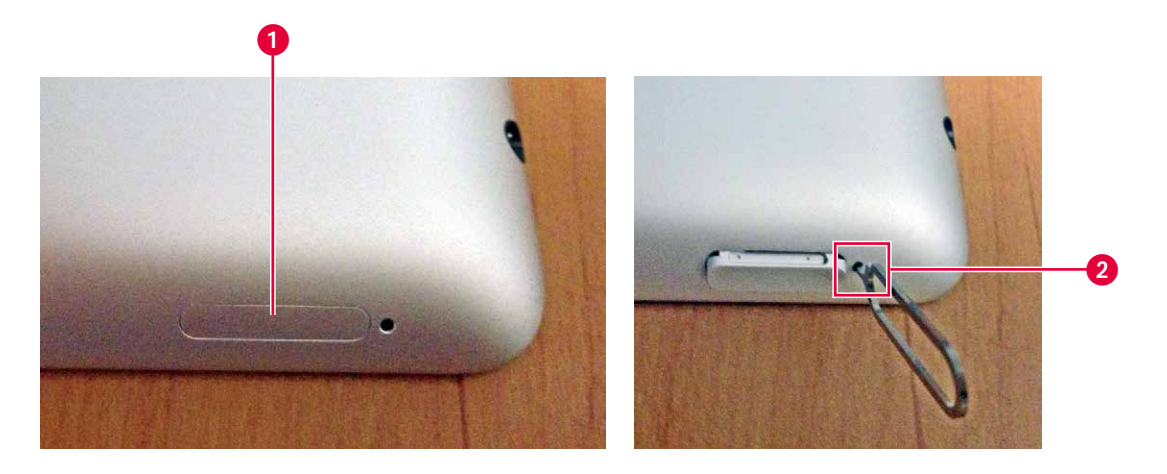

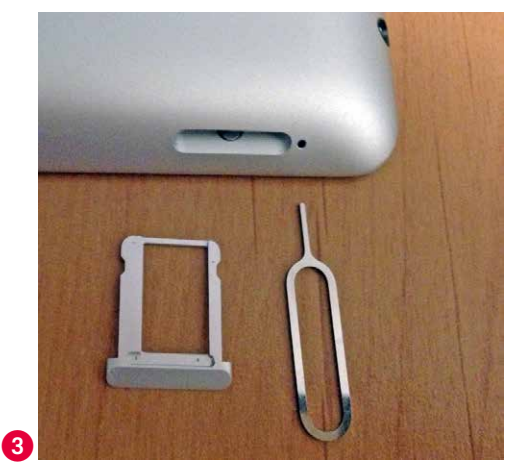

## <span id="page-16-1"></span><span id="page-16-0"></span>**Mit Internet unterwegs: Die SIM-Karte einlegen**

Besitzer eines iPads mit UMTS-Technik werden an der Seite des Tablets eine kleine Klappe sehen  $\bullet$ . Nehmen Sie die mitgelieferte Nadel und stecken Sie sie in das kleine Loch  $\bullet$ . Drücken Sie, bis sich die Klappe öffnet, und entnehmen Sie sie 3. Legen Sie Ihre Nano-SIM-Karte (Micro-SIM, wenn es sich um ein iPad 2 oder ein großes iPad mit Retina Display handelt) ein und schieben Sie die Klappe wieder in die Öffnung, bis sie einrastet und nahtlos im Gehäuse des iPads sitzt. Für Einzelheiten zum Thema Nano-SIM und Mobilfunkverträge wenden Sie sich am besten direkt an Ihren Mobilfunkanbieter. Wenn Sie alles aus Ihrem iPad herausholen wollen, achten Sie auf die Zusatzoptionen Ihres Vertrags (siehe Hinweiskasten).

#### **Das iPad als Hotspot nutzen**

Sollten Sie ein iPad mit UMTS-Technik besitzen, unterstützt Ihr Mobilfunkanbieter eventuell auch die Hotspot-Funktion. Wenn ja, haben Sie die Möglichkeit, mit Ihrem iPad andere Geräte per WLAN, Bluetooth oder USB online zu bringen. Wie das genau funktioniert, können Sie unter **Einstellungen** → **Persönlicher Hotspot** nachlesen.

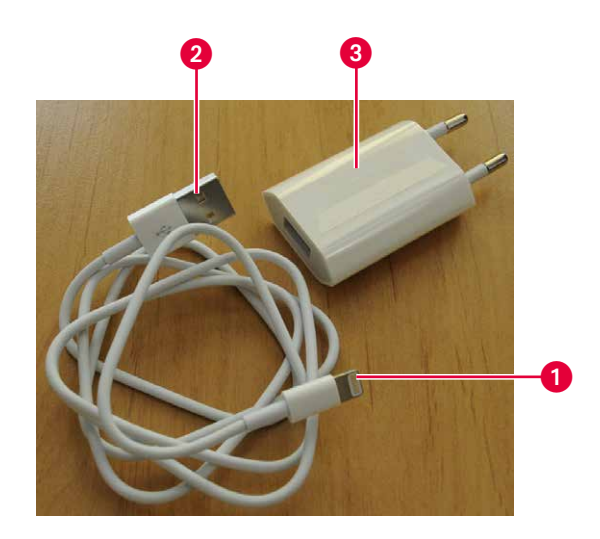

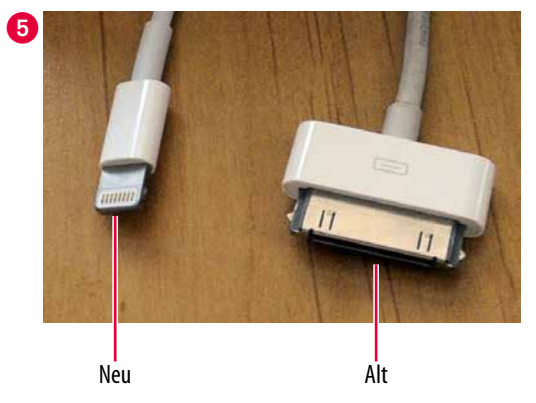

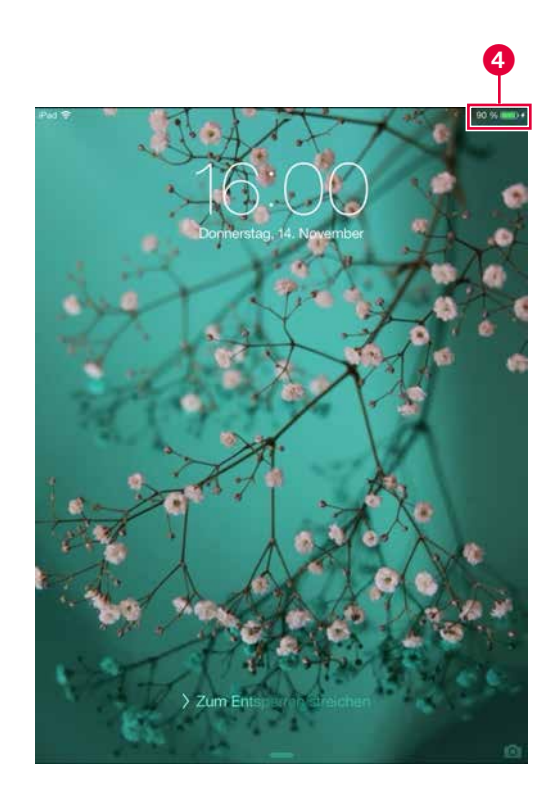

## <span id="page-18-1"></span><span id="page-18-0"></span>**Strom und Daten: das mitgelieferte Kabel nutzen**

Mit dem **Lightning-auf-USB-Kabel**, das sich im Lieferumfang befindet, können Sie Ihr iPad aufladen und Daten übertragen (mehr dazu auf [Seite 227](#page--1-1)). Hierfür stecken Sie das kleine Ende 1 unten mittig an das iPad – egal wie herum – und den größeren Stecker  $\bullet$  in den USB-Power-Adapter  $\bullet$ , der dann wiederum in deutsche Steckdosen passt. Alternativ können Sie das iPad aber auch per USB aufladen – zum Beispiel an einem Rechner oder an dem USB-Power-Adapter eines Drittanbieters (siehe [Seite 325\)](#page--1-1). Ob das Tablet aufgeladen wird, erkennen Sie am grünen Batteriebalken auf dem Sperrbildschirm oder am Energiesymbol oben rechts 4. Die Prozentzahl, die Sie auf dem Screenshot sehen, können Sie unter **Einstellungen** → **Allgemein** → **Benutzung** aktivieren.

#### **Kompatibilitätsprobleme mit externem Zubehör?**

Ebenso wie die neuen iPhones werden die aktuellen iPads mit dem neuen Lightning-Anschluss (der kleinen Öffnung am unteren Rand in der Mitte) ausgeliefert **@.** Daher ist das externe Zubehör, das für alle vorherigen iPhones, iPads und iPods entwickelt wurde, nicht mehr kompatibel. Achten Sie beim Zubehörkauf darauf, für welche Geräte die Peripherie optimiert wurde, und setzen Sie im Zweifelsfall einen Adapter ein, um Kompatibilität zu erzeugen. Auf [Seite 327](#page--1-1) erkläre ich die momentan verfügbaren Apple-Adapter ganz genau. Ab und zu kann es aber vorkommen, dass ein Accessoire auch mit Adapter nicht in Betrieb genommen werden kann. Wenn Sie unsicher sind, bleibt Ihnen nur die Möglichkeit, vor dem Kauf beim Hersteller nachzufragen.

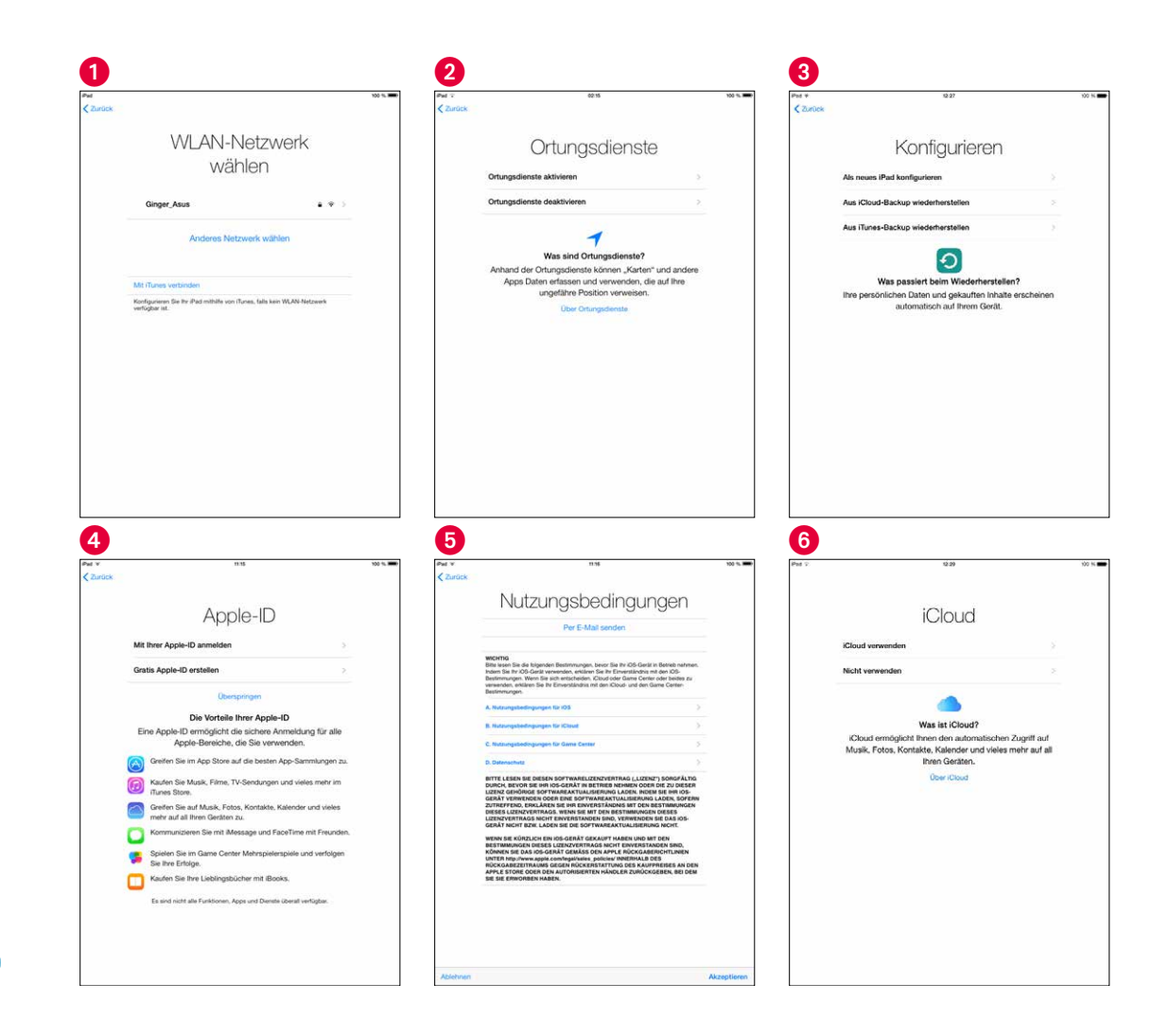

## <span id="page-20-1"></span><span id="page-20-0"></span>**Nach dem ersten Start: die Einrichtung**

Stellen Sie das iPad über die Stand-by-Taste an, um mit dem Einrichtungsvorgang zu beginnen. Sofern Ihr Gerät über die entsprechende Technik verfügt, bittet Sie das iPad zunächst, die eingelegte **SIM-Karte** per PIN, die bei der Karte beiliegen sollte, zu bestätigen. Das iPad begrüßt Sie mit einem Hallo in allen verfügbaren Sprachen. Wischen Sie nun einfach mit dem Finger auf dem Bildschirm nach rechts und wählen Sie die **Systemsprache** und im Anschluss Ihr **Land** aus.

- 1 Für den Einrichtungsvorgang ist eine Internetverbindung notwendig. Sie werden also als Nächstes dazu aufgefordert, ein **WLAN** einzurichten. Tippen Sie dafür auf den Namen Ihres Netzwerks und geben Sie das dazugehörige Passwort ein. Wenn Sie kein WLAN auswählen, wird für den Einrichtungsvorgang Ihre mobile Datenverbindung genutzt, wodurch Mobilfunkkosten anfallen können. Alternativ können Sie auch iTunes nutzen. Dafür müssen Sie das iPad mit dem mitgelieferten Kabel an einen Rechner anschließen, auf dem die neueste iTunes-Version installiert ist. Haben Sie damit bereits ein Backup eines vorherigen iPads erstellt, können Sie versuchen, dieses auf diesem Weg auf das neue Tablet aufzuspielen. Mehr zu iTunes erfahren Sie ab [Seite 177](#page--1-2).
- 2 Nun möchte Ihr iPad wissen, ob Sie den **Ortungsdienst** aktivieren wollen. Dadurch weiß es immer, wo Sie sich gerade aufhalten, und Sie können umgekehrt Ihr Tablet orten lassen (sofern  $\bullet$ , siehe nächste Seite, aktiviert ist). Mehr über den Ortungsdienst erfahren Sie auf [Seite 103.](#page--1-1)
- 3 Als Nächstes fragt Sie das Tablet, ob Sie es als neues Gerät konfigurieren wollen oder sofern Sie schon einmal ein iPad besessen haben – auf ein iCloud-Backup beziehungsweise ein iTunes-Backup zurückgreifen möchten.
- 4 Sie können nun eine **Apple-ID** anlegen oder eine bereits bestehende nutzen. Wenn Sie keine Apple-ID besitzen, können Sie das auch vor dem Einrichten am Rechner erledigen. Die Apple-ID ist sehr wichtig, denn damit kaufen Sie Bücher, Filme, Apps, synchronisieren Ihr Gerät und finden es wieder, wenn es mal abhandenkommt.
- 5 Anschließend müssen Sie mehrmals den **Datenschutzbestimmungen** von Apple zustimmen. Daran führt kein Weg vorbei, wenn Sie Ihr iPad nutzen wollen.
- 6 Entscheiden Sie jetzt, ob Sie **iCloud** verwenden möchten, dies ist wichtig für die nächsten Schritte. Was es mit iCloud auf sich hat, erfahren Sie ab [Seite 307.](#page--1-2)

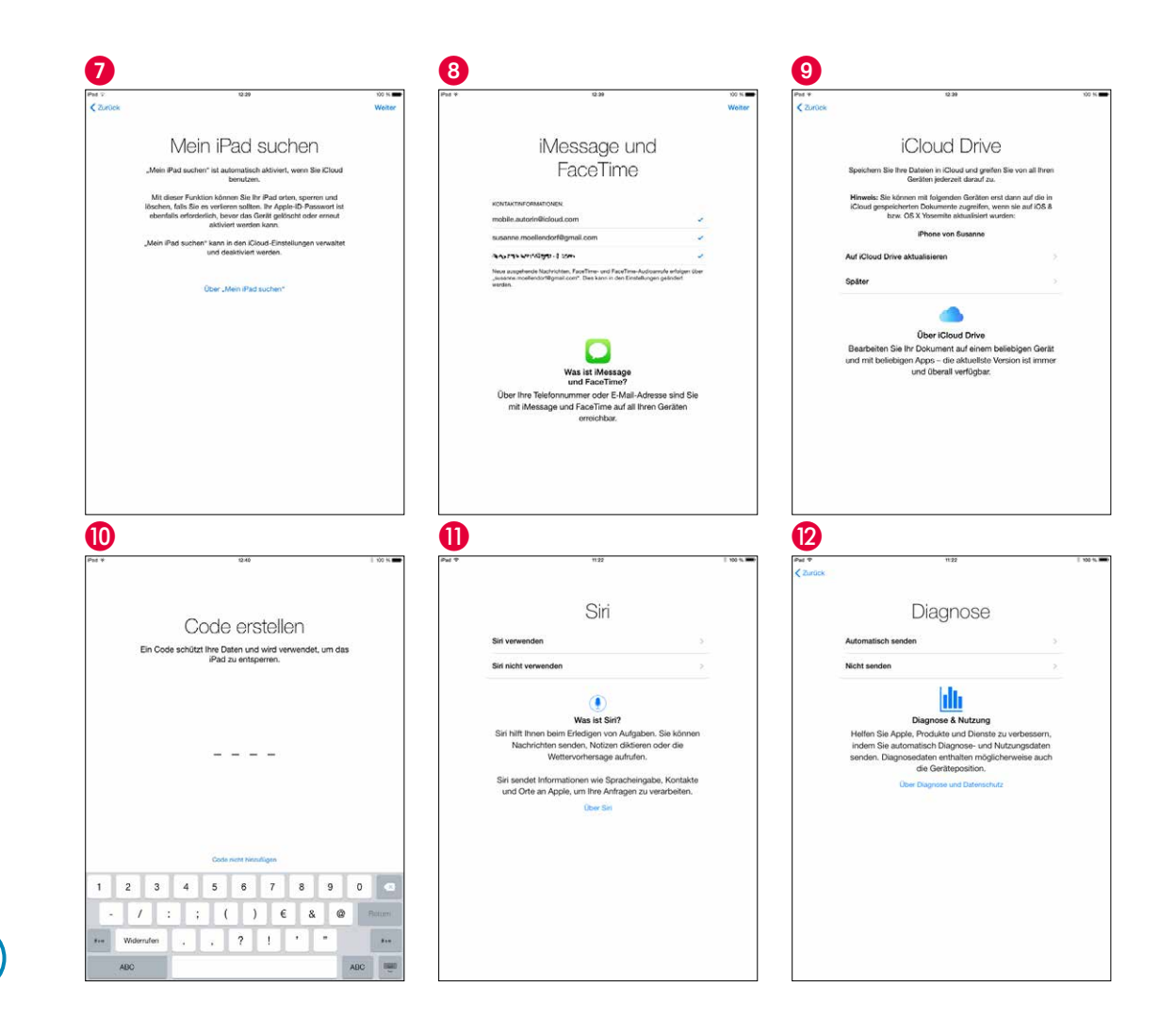

## <span id="page-22-0"></span>**Die Einrichtung (Fortsetzung)**

- 7 Haben Sie der Nutzung von iCloud zugestimmt, können Sie nun den Dienst **Mein iPad suchen**  aktivieren. Wie Sie ein verlorenes iPad wiederfinden, erkläre ich auf [Seite 317](#page--1-1).
- 8 Im nächsten Schritt können Sie entscheiden, ob Sie die Apple-Dienste **iMessage** ([Seite 137](#page--1-1)) und **FaceTime** [\(Seite 139](#page--1-1)) nutzen möchten. Beide sind durchaus praktisch, da Sie damit zum Beispiel mit anderen iOS-Nutzern kostenlose SMS austauschen oder Videotelefonate führen können.
- 9 Es ist sinnvoll **iCloud Drive** zu aktivieren, damit Sie damit von überall aus (PC, iPhone und Mac) Zugriff auf Ihre Dateien haben. Apple stellt Ihnen 5 GB Speicherplatz kostenlos zur Verfügung. Wenn Sie mehr Speicher benötigen, bietet Apple Ihnen verschiedene kostenpflichtige Abomodelle an.
- j Anschließend werden Sie dazu aufgefordert, einen **Sperrcode** zur Sicherheit des iPads einzugeben, den Sie dann noch einmal bestätigen müssen. Mehr dazu auf [Seite 117](#page--1-1).
- k Entscheiden Sie dann, ob Sie die sprachgesteuerte persönliche Assistentin **Siri** nutzen wollen. Damit können Sie Ihrem iPad Befehle geben und Fragen stellen. Mehr dazu lesen Sie ab [Seite 289.](#page--1-1)
- l Abschließend können Sie bestimmen, ob Sie Apple täglich mitteilen wollen, dass Ihr iPad einwandfrei funktioniert. Was dies genau bedeutet, können Sie nachlesen, indem Sie auf **Über Diagnose und Datenschutz** tippen. Aktivieren Sie diesen Dienst, kann es passieren, dass während der Übertragung ab und zu Mobilfunkkosten anfallen – sofern Ihr iPad über UMTS verfügt. Sie können die Option aber jederzeit über **Einstellungen** → **Info** → **Diagnose & Nutzung** wieder deaktivieren.

Gratulation – Ihr iPad ist eingerichtet, und Sie können loslegen!

### **Apple-ID und Sicherheitsfragen**

Jeder Apple-ID-Besitzer muss irgendwann Sicherheitsfragen und -antworten einrichten. Die Aufforderung dazu erscheint ganz unerwartet. Wenn Sie mit Ihrer Apple-ID ab und zu etwas kaufen wollen, kommen Sie nicht umhin, diesen Vorgang hinter sich zu bringen.

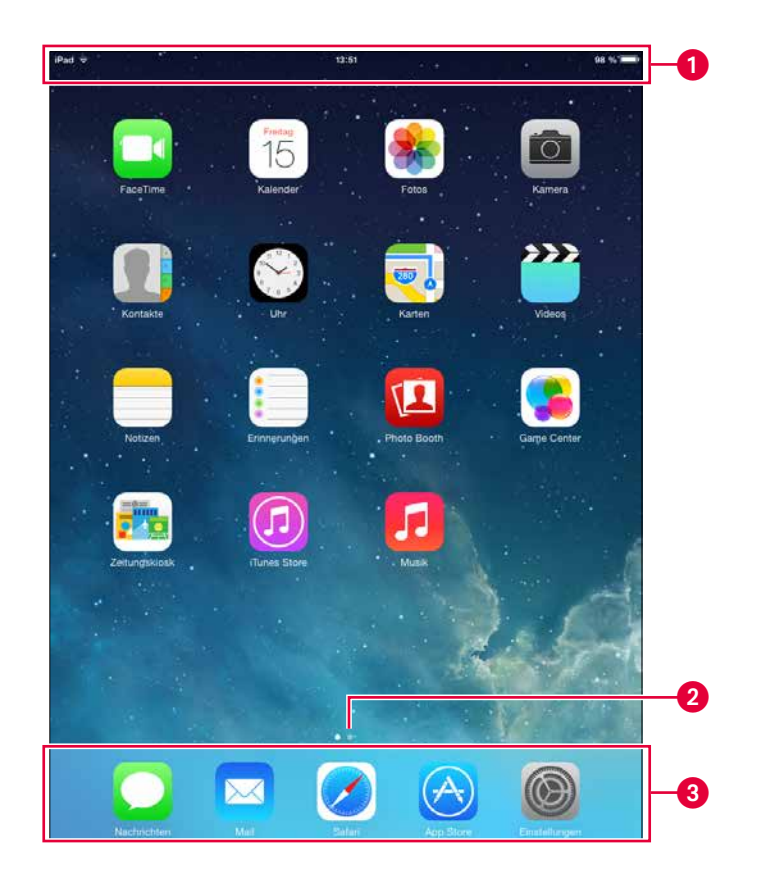

## <span id="page-24-0"></span>**Dreh- und Angelpunkt: den Home-Bildschirm verstehen und bedienen**

Ihr iPad begrüßt Sie nun mit bereits installierten Anwendungen, den sogenannten Apps. Sie können diese beliebig anordnen oder sogar in Ordner ablegen (siehe nächste Seite).

1 Wenn die SIM-Karte richtig installiert ist, zeigt die Leiste ganz oben immer von links nach rechts:

- Die Verbindungsstärke zu Ihrem Netzwerk. Wenn Sie UMTS nutzen, steht dort auch der Name des Netzanbieters.
- Die **Uhrzeit**
- Die verbleibende **Akkuladung** beziehungsweise ob das iPad gerade aufgeladen wird.
- Wenn Sie die Leiste anfassen und mit dem Finger nach unten ziehen, öffnet sich die **Mitteilungszentrale** (siehe auch [Seite 85\)](#page--1-1), die Ihnen unter anderem anstehende Kalendertermine und neue E-Mails anzeigt. Sie schließen das Feld, indem Sie von unten nach oben wischen oder die Home-Taste drücken.
- Sie werden häufig auch weitere Zeichen in der Leiste sehen, je nachdem, welche Optionen gerade aktiviert sind.
- 2 Hier sehen Sie, dass Sie sich gerade im linken Home-Bildschirm befinden, rechts geht es zu einem weiteren. Jeder Punkt symbolisiert einen Home-Bildschirm.
- 3 Die oberen fünf Reihen zeigen die Apps, die Sie auf Ihrem Gerät installiert haben. Daher sehen sie auf den verschiedenen Home-Bildschirmen unterschiedlich aus. Das Dock hingegen, die Reihe ganz unten, bleibt in jedem Home-Bildschirm gleich und fasst bis zu sechs App-Symbole.

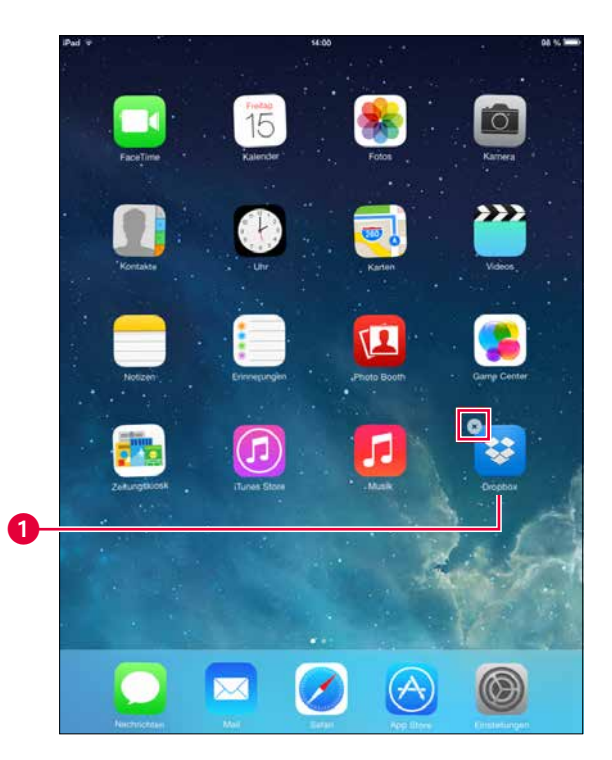

2<br><sub>iPad</sub> + 14:51  $\rightarrow$   $\rightarrow$ Produktivität ø F<sup>in</sup>a O  $\mathbf{B}$ PHILIPS "Produktivität" duktivitätssteigerung roduktivitätszuwachs  $\bullet$ G Ö  $\ddot{\phantom{0}}$ N M 0

## <span id="page-26-0"></span>**Den Home-Bildschirm organisieren**

Der Home-Bildschirm stellt das Herzstück Ihres iPads dar, ähnlich wie der Desktop Ihres Rechners. Hier finden Sie alle installierten Apps – einzeln oder in Ordnern versteckt.

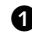

1 Um die Anwendungen zu organisieren, **halten** Sie eine beliebige App **gedrückt**. Im Bearbeitungsmodus fangen alle Apps an zu wackeln, und Sie können nun Folgendes tun:

- Bewegen Sie die App durch **Schieben** an einen anderen Ort. Ist ein Platz bereits belegt, schubsen Sie mit der App unter Ihrem Finger einfach die andere App zur Seite. Sie können die App, die Sie gerade festhalten, auch auf einen anderen Home-Bildschirm schieben. Ziehen Sie sie dafür so lange in Richtung des gewünschten Home-Bildschirms, bis sie dort ist, und lassen Sie sie dann los.
- Tippen Sie auf das **Kreuz**, um die entsprechende App zu **deinstallieren**. Das funktioniert allerdings nicht bei System-Apps. Diese können Sie lediglich in einen Ordner legen. Bei einigen vorinstallierten Anwendungen besteht die Möglichkeit, diese über die Einschränkungen (siehe [Seite 85\)](#page--1-1) auszublenden.

2 Wenn Sie eine App auf eine andere App **schieben**, erstellen Sie automatisch einen **Ordner**. Das kann beim ersten Versuch ein bisschen schwierig werden, weil die Apps bei Berührung manchmal zur Seite springen. Im Bearbeitungsmodus können Sie die Ordner dann auch beliebig benennen. Ihr iPad weiß aber oft schon automatisch, wie der richtige Name für den Ordner lauten könnte.

• **Drücken** Sie die Home-Taste einmal, um den Bearbeitungsmodus zu beenden.

### **Woher bekomme ich so ein schickes Hintergrundbild?**

Das geht zum Glück ganz einfach: Wie Sie den Hintergrund Ihres Sperrbildschirms und/ oder den des Home-Bildschirms ändern, erkläre ich auf [Seite 37](#page--1-1).

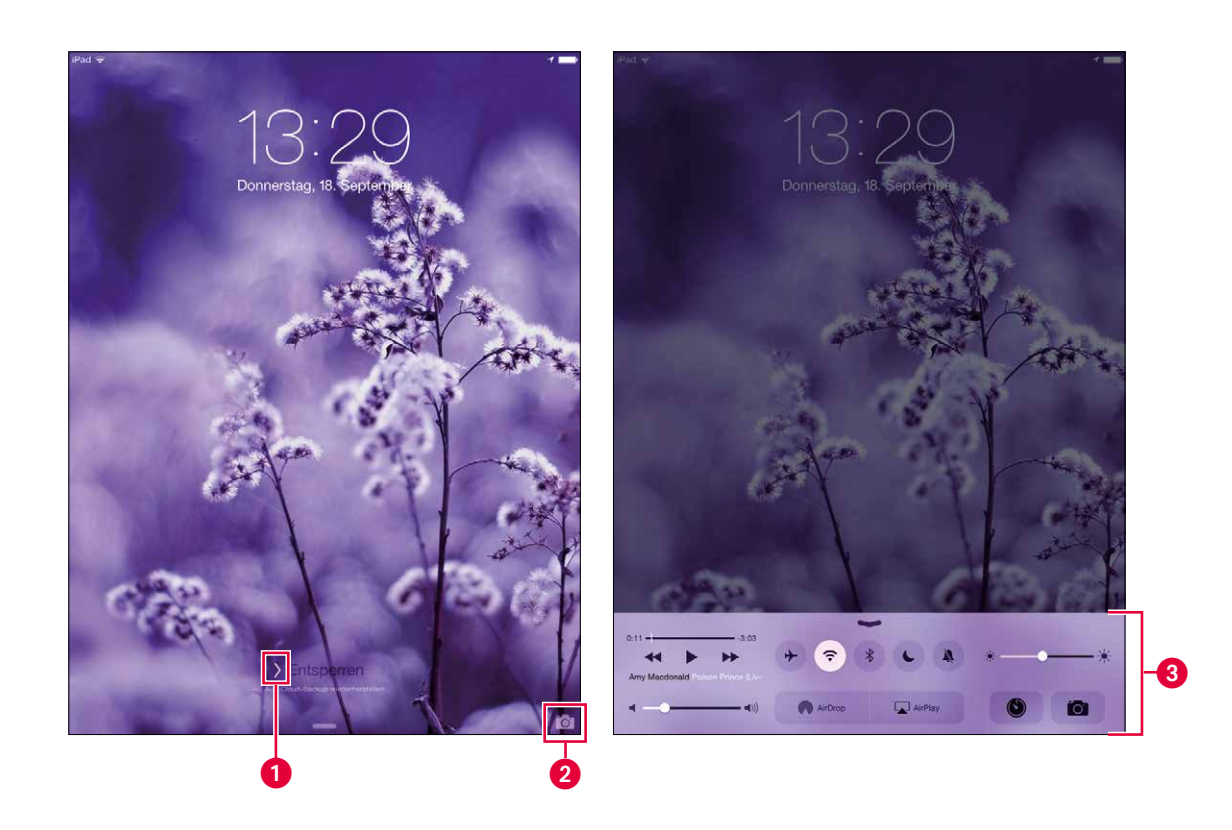

## <span id="page-28-1"></span><span id="page-28-0"></span>**Zur Sicherheit: der Sperrbildschirm**

Wenn Sie Ihr iPad aus dem Ruhezustand geholt oder neu gestartet haben, müssen Sie immer erst am Sperrbildschirm vorbei, ehe Sie das Tablet nutzen können. Dadurch wird sichergestellt, dass nicht aus Versehen Apps geöffnet werden, wenn zum Beispiel das iPad in einer Tasche liegt. Um jetzt auf Ihr iPad zugreifen zu können, schnappen Sie sich den kleinen **Pfeil** 1 und schieben ihn ganz nach rechts. Sobald Sie loslassen, sind Sie auf dem zentralen Home-Bildschirm, oder Sie werden erst aufgefordert, einen Code einzugeben, um das iPad zu entsperren (sofern eine Code-Sperre eingestellt ist – siehe [Seite 117\)](#page--1-1). Über das kleine **Kamerasymbol** rechts neben dem Schieber 2 kommen Sie direkt zur gleichnamigen Anwendung. Durch Gedrückthalten der Home-Taste können Sie vom Sperrbildschirm aus Siri aufrufen, und durch Wischen von der unteren Kante aus kommen Sie zur **Schnellzugriffsleiste 3** – mehr dazu auf [Seite 43](#page--1-1). Ein Wischen von der oberen Kante aus ruft die **Mitteilungszentrale** auf.

### **Ein gebrauchtes iPad neu einrichten**

Wenn Sie ein gebrauchtes iPad zurücksetzen, um es zu verkaufen oder zu verschenken, ist es wichtig, dieses auch in Ihrem iCloud-Account zu löschen – wie das geht, erfahren Sie hinter dem QR-Code. Ansonsten bleibt das Gerät mit Ihrer Apple-ID verbunden und kann nicht mehr so einfach mit einem neuen Konto benutzt werden.

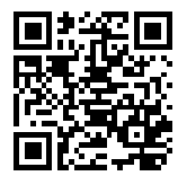

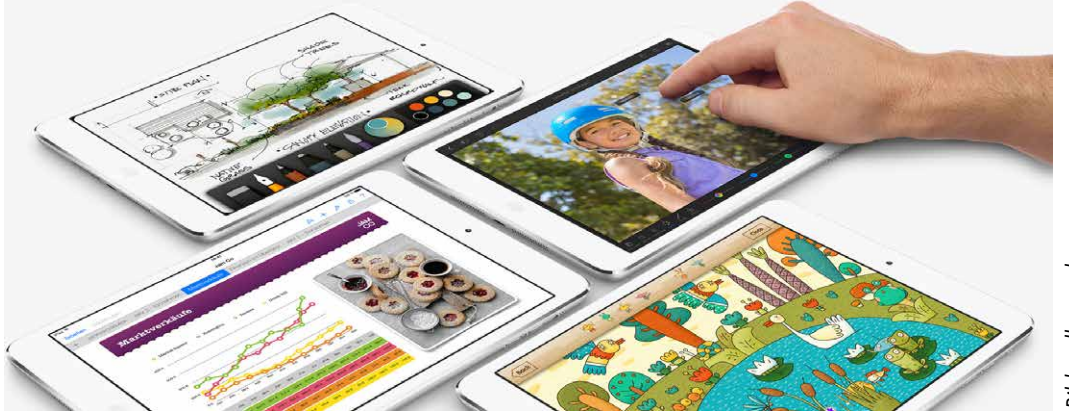

Bildquelle: apple.com *Bildquelle: apple.com*